User Reference Guide Fraud Solutions Check & ACH Positive Pay

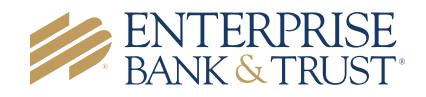

# FRAUD SOLUTIONS – Positive Pay

Enterprise Bank & Trust offers two fraud solutions, **Check Positive Pay** and **ACH Positive Pay**. **Check Positive Pay** consists of three varieties: Conventional, Payee and Reverse.

Clients that currently utilize **Check Positive Pay** and enroll in **EAP** (Enterprise Automated Payables) may require a change to the current positive pay file format. EAP requires a specific file format in order to integrate with Check Positive Pay, which will override the existing format. Contact a member of your Treasury Management team with any questions.

**Conventional check positive pay** compares key data points such as check number and dollar amount against a data base that each client populates with an issue check file. **Payee positive pay** goes one step further and compares the payee name to further reduce false positive exceptions and create an additional layer of fraud protection. For clients that do not issue many checks, they may choose to use **Reverse positive pay**. This service does not require an issue file to be uploaded by the end user. All checks that are presented are treated as an exception and requires a manual review and decision by the end user.

**ACH Positive Pay** allows clients to establish business rules at the account level to monitor ACH activity. Every ACH transaction presented for payment is scrutinized against these rules to determine whether it warrants further review by the end user. The business rules that support ACH positive pay encompass the following:

- **ACH Authorization** rules define pre-approved ACH activity for an account and can include originating company, standard entry class, transaction type (debit/credit), and maximum dollar amount.
- **Transaction Filter/Block** is a list of general guidelines for monitoring ACH transactions to identify unusual activity. Monitoring rules can include the originating company, standard entry class, amount, and debit/credit designation. End users are notified any time a posted ACH item matches or exceeds these guidelines.

A daily exception report is generated which requires action. An alert will be emailed to you or if enrolled, sent via text message to notify you of any exception items needing your review. When you log in to make a pay or return decision, you will be able to see all exception details including images for clients enrolled in check positive pay. You will then select Pay or Return and your process is complete. For clients that utilize Reverse Positive Pay, all checks presented for payment will appear on the daily exception report and will require a pay or return decision action to be taken.

## User Login & Administration

Upon logging into **Online Banking**, users will access positive pay by selecting '**Fraud Solutions**' from the Treasury menu option.

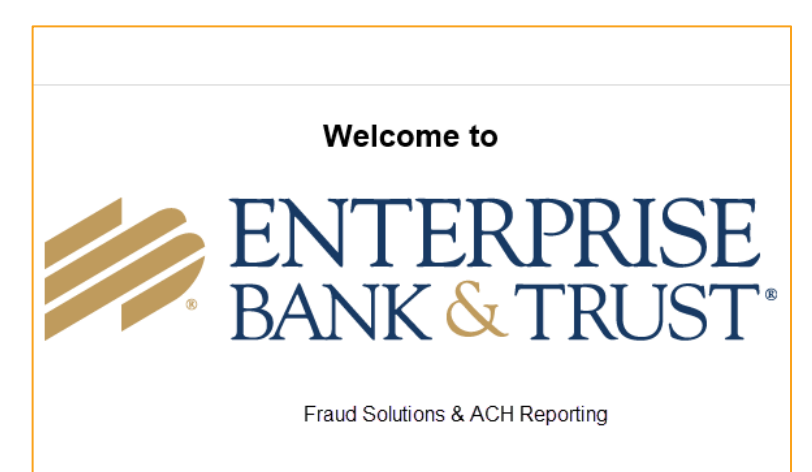

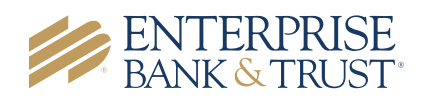

## Header Icons

The header options at the top of the screen give options to enhance or change the system functionality.

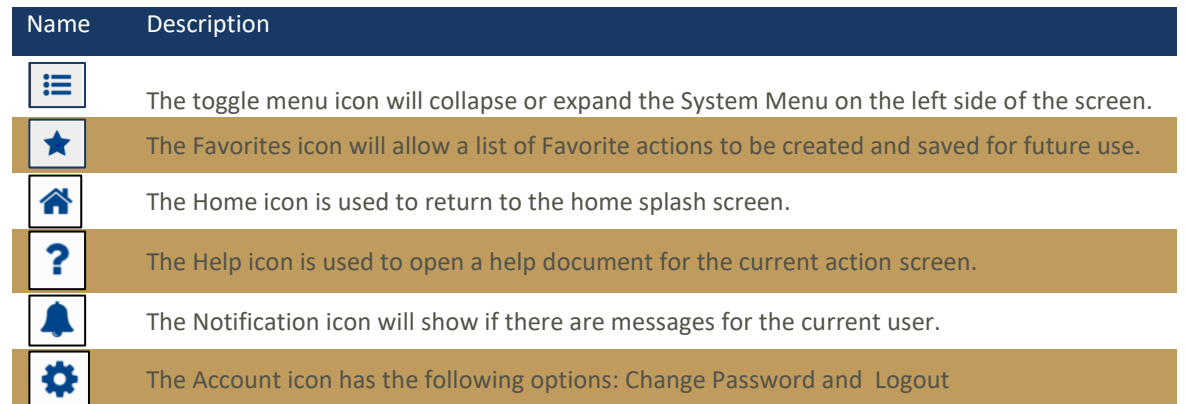

# Exception Processing – Quick Exception Processing

The Quick Exception Processing screen is an efficient method of managing exception item activity. Pay and return decisions can be made on all items via a single screen.

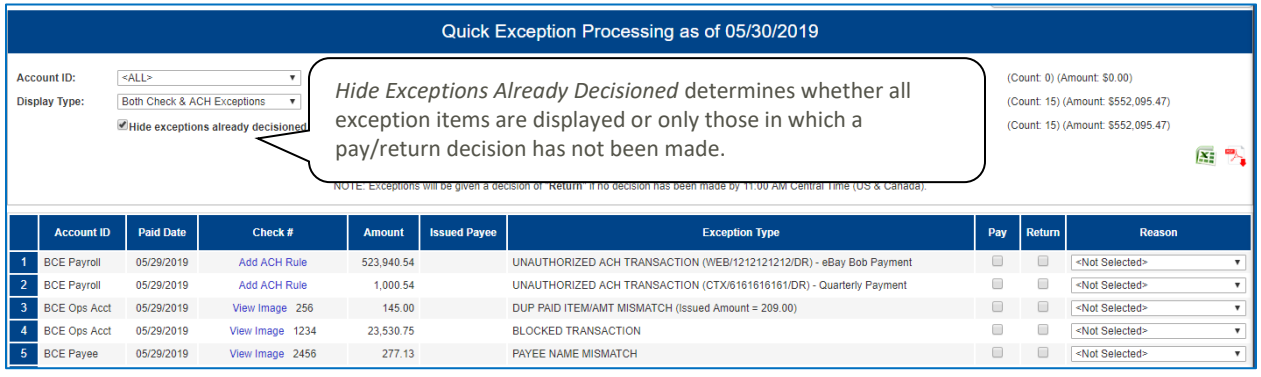

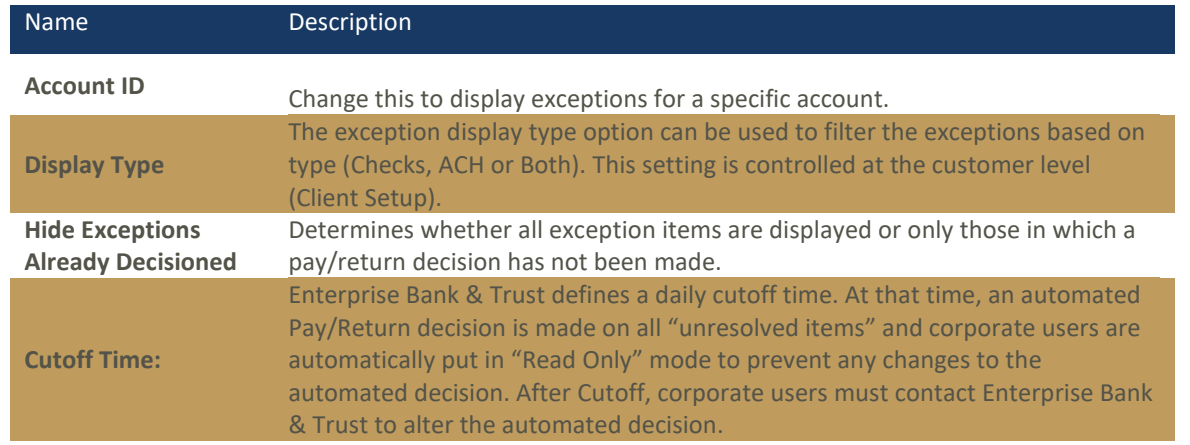

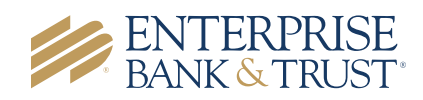

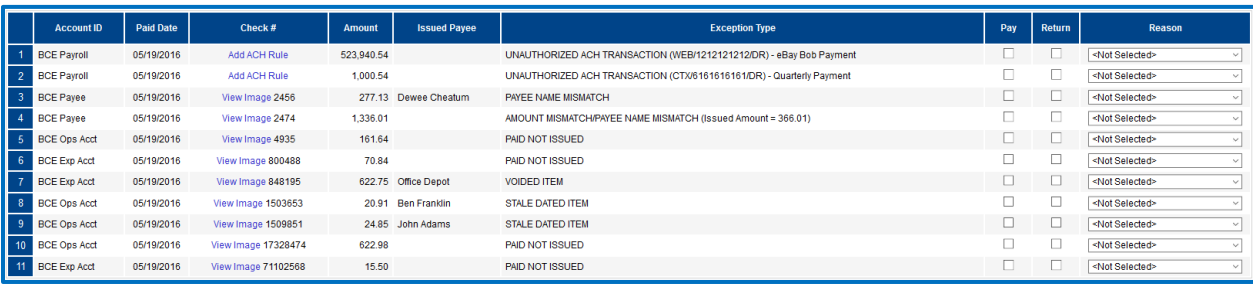

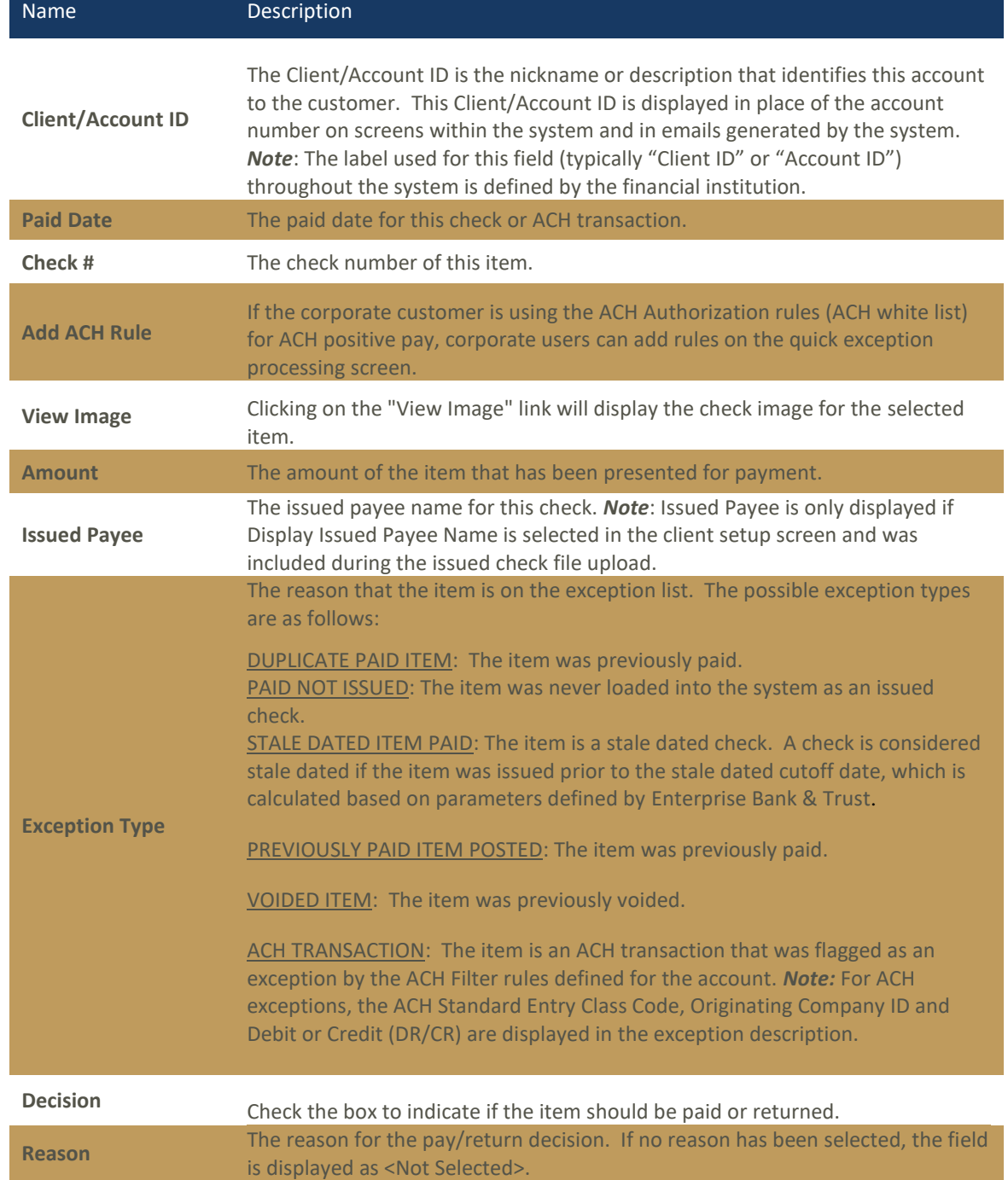

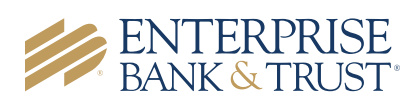

#### ACH AUTHORIZATION RULES SETUP

ACH Positive Pay (formerly ACH Debit Filter) users will have the ability to add or modify ACH Authorization Rules for an account from the **Quick Exception** Screen. An ACH authorization rule can include the originating company, standard entry class, transaction type (debits and/or credits), and maximum authorized dollar amount. If an unauthorized ACH item posts to an account, the rules determine whether the item requires a pay/return decision or if the client should simply be alerted via email that unauthorized activity has occurred. For clients that are using ACH Positive Pay and have exceptions that display, you can choose to add a new ACH rule or modify an existing ACH rule from the exception screen. Enter optional and required information.

**Please note that if you wish to add a new rule or modify an existing rule, you will need to contact an Enterprise Bank & Trust associate. The system does not currently support end users to create or modify Debit Only authorization rules**.

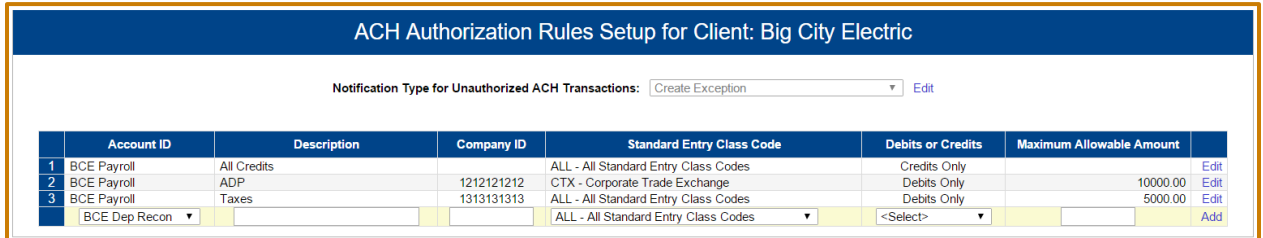

### Transaction Process

to view the

#### ISSUED CHECK FILE SUBMISSION

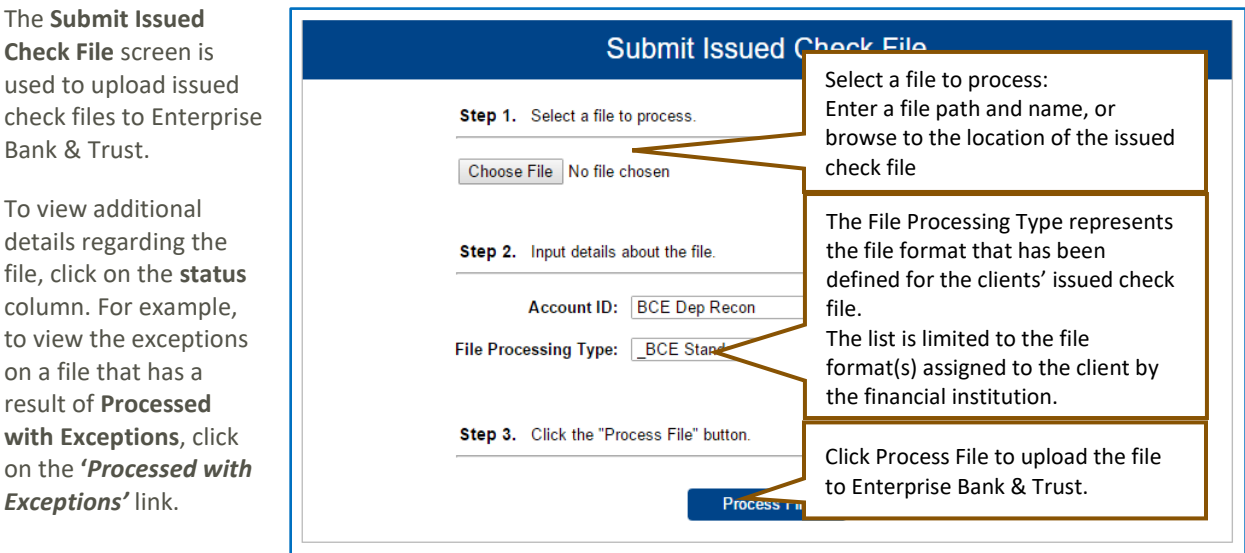

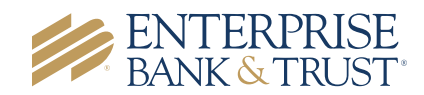

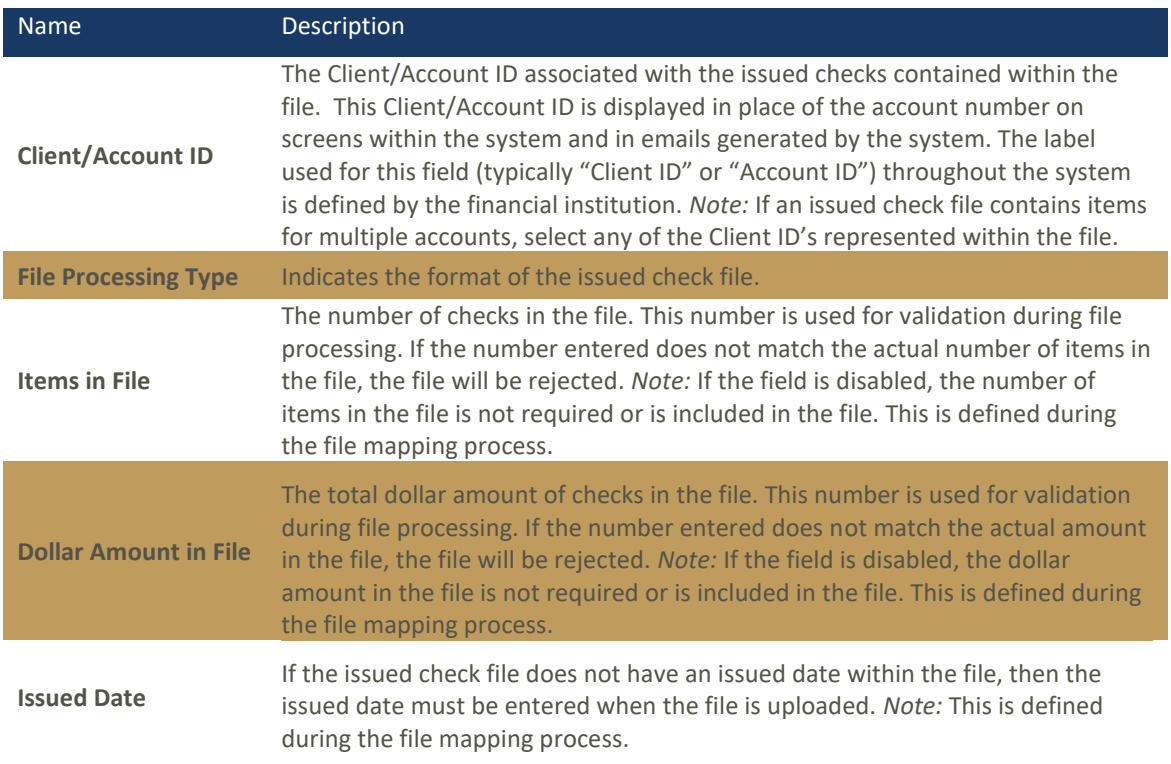

Once a file is uploaded and processed, a window will be displayed indicating the processing status. If the file has not processed within 30 seconds a message is displayed informing the customer that an email will be sent indicating the file process status. The file processing status can also be checked online using the **Issued Check File Processing Log** screen. The following is a list of the possible processing statuses:

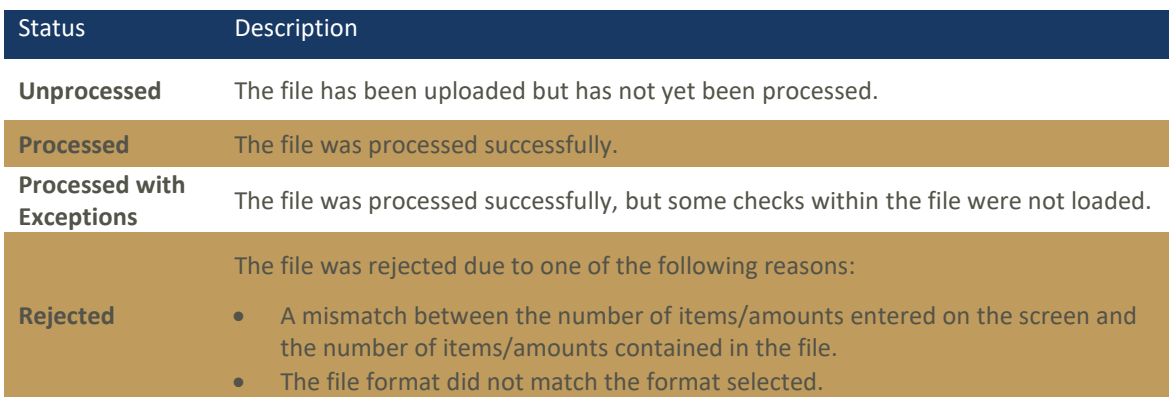

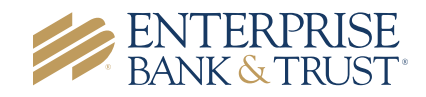

### ADD NEW ISSUED CHECK & VOID A CHECK

The **Add New Issued Check** screen is used if a check was manually written or was otherwise not included in the electronic issued check file that was submitted to Enterprise Bank & Trust. Any checks entered on this screen in one setting will be displayed below.

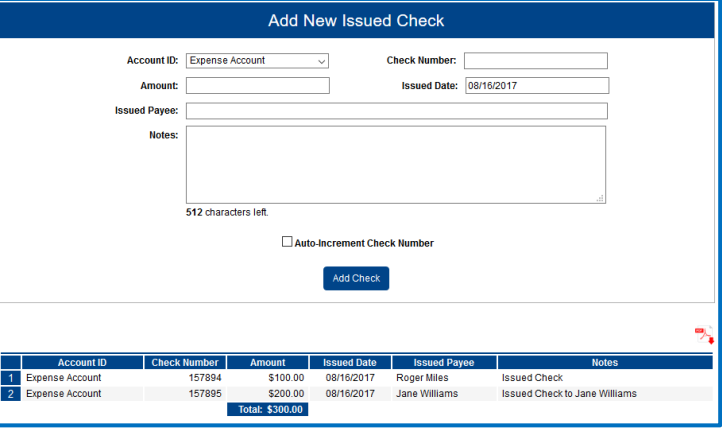

The **Void Check** screen is used to manually void a check on the account. *Note:* All three fields (Check Number, Check Amount, and Issued Date) are required to void a check.

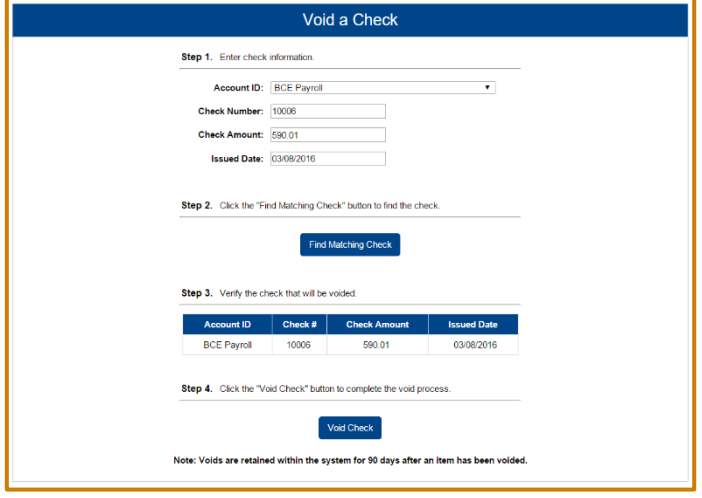

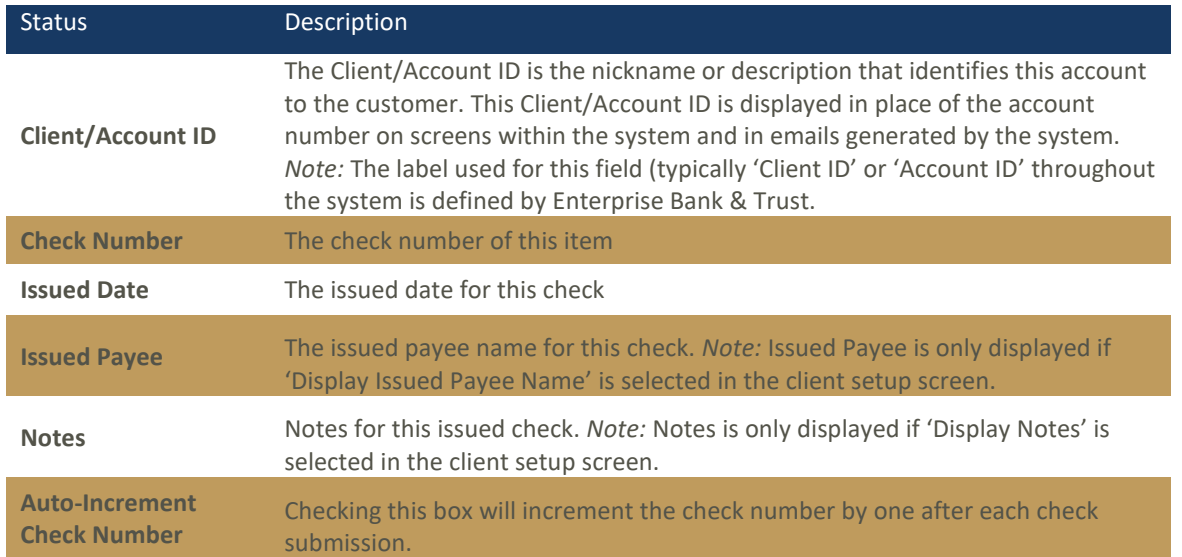

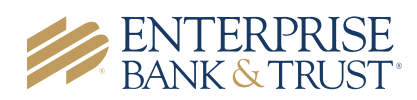

#### CHECK SEARCH

The **Check Search** screen is used to search for specific transactions using dynamic selection criteria. The system does not currently support **Stop Payments**. If a user selects **Stop Payment** from the **Check Status** drop down menu, the system will **NOT** generate results. Please contact an Enterprise Bank & Trust associate for questions related to Stop Payments.

 $\blacksquare$ 

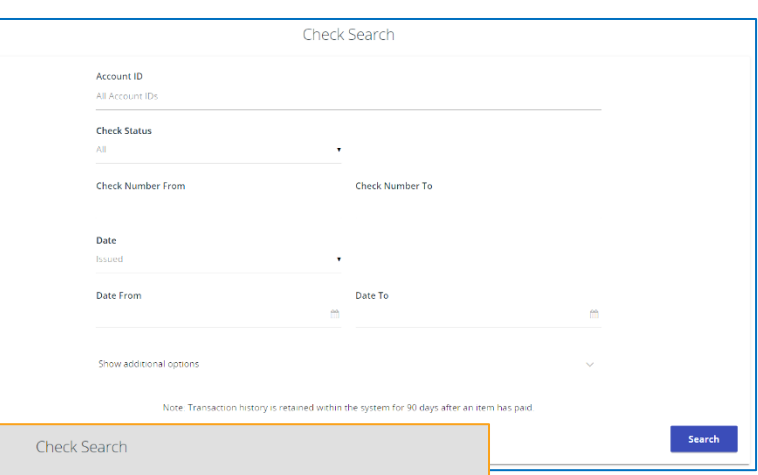

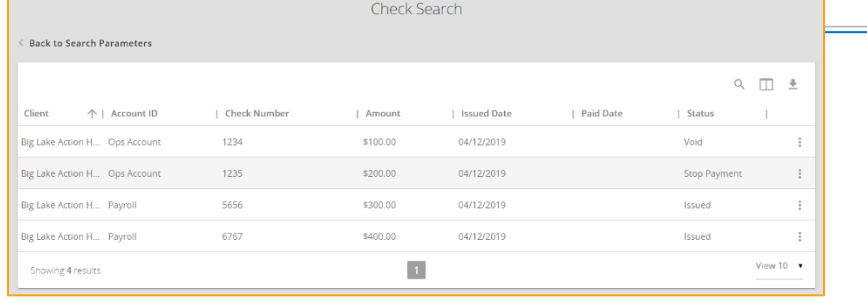

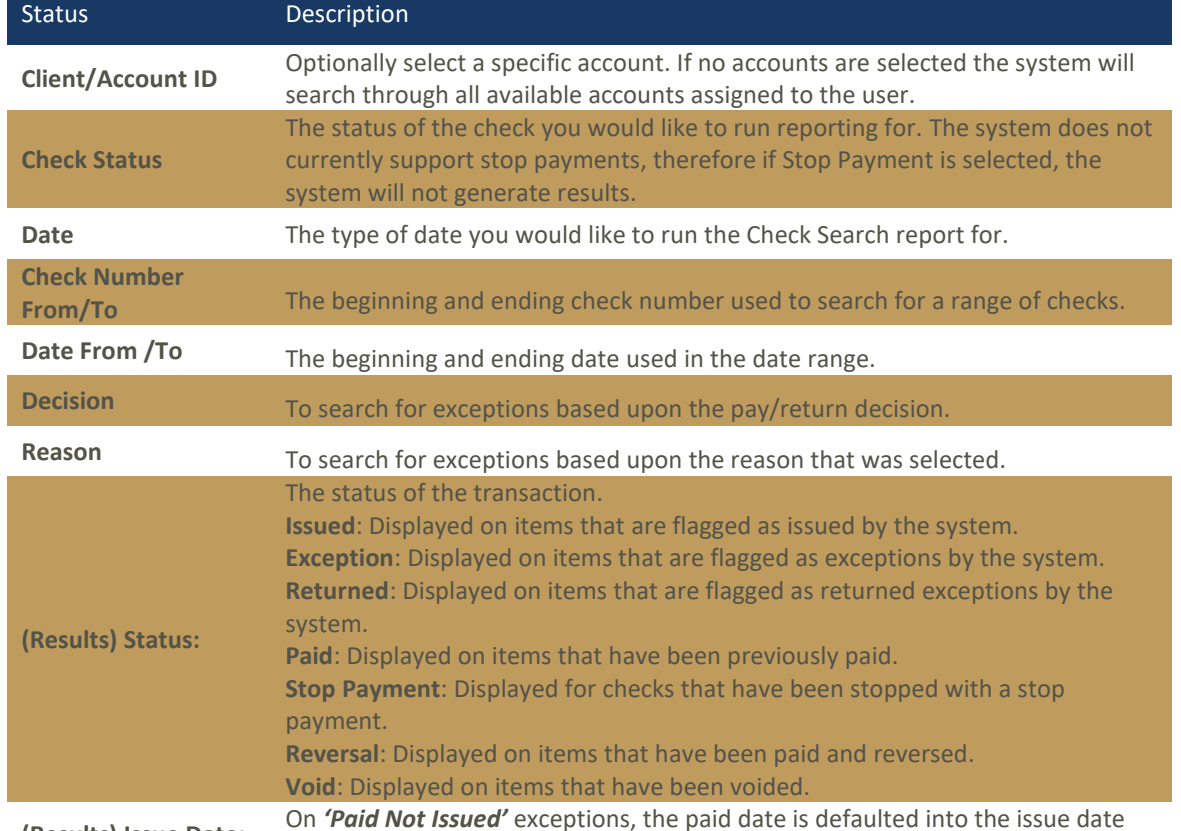

**(Results) Issue Date:** 

field.

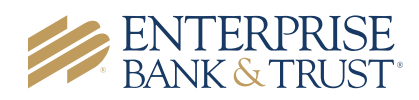

#### ACH TRANSACTION SEARCH

г

The **ACH Transaction** search screen is used transac criteria.

 $\langle$  Back

Client Big City

Big City

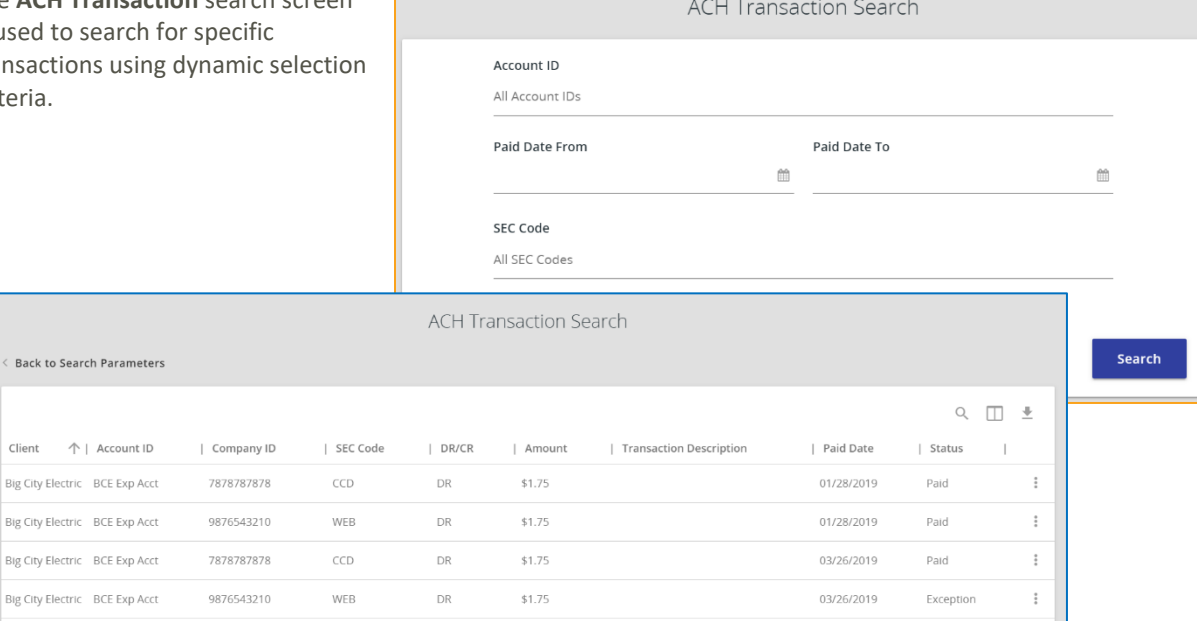

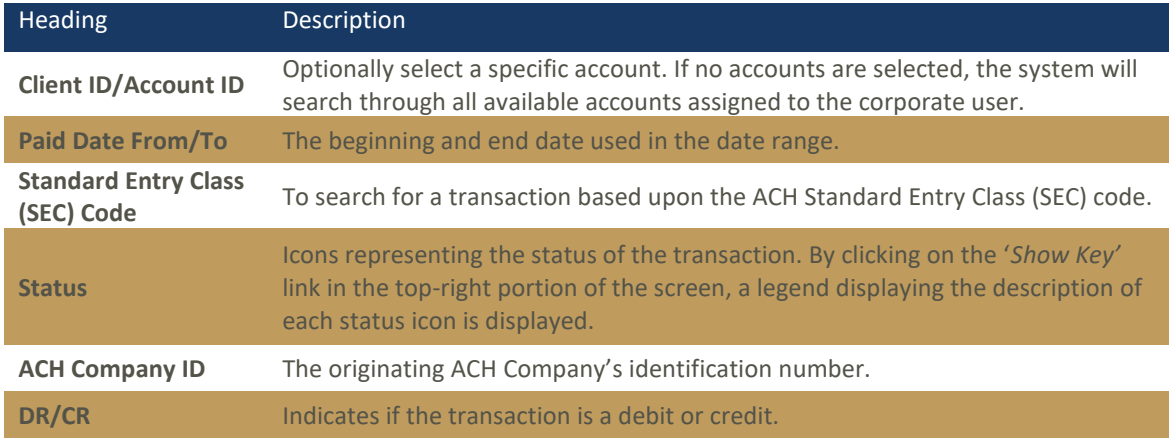

## Transaction Reports

#### DAILY ISSUED CHECKS SUMMARY

The **Daily Issued Checks Summary** report is an easy way to see how many checks were issued on any given day and their totals. The dynamic selection criteria allow the user to fine tune the report to their specific needs. This includes both manually loaded checks and checks uploaded through an issued check file.

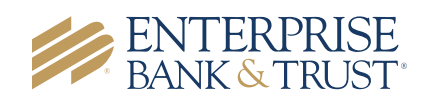

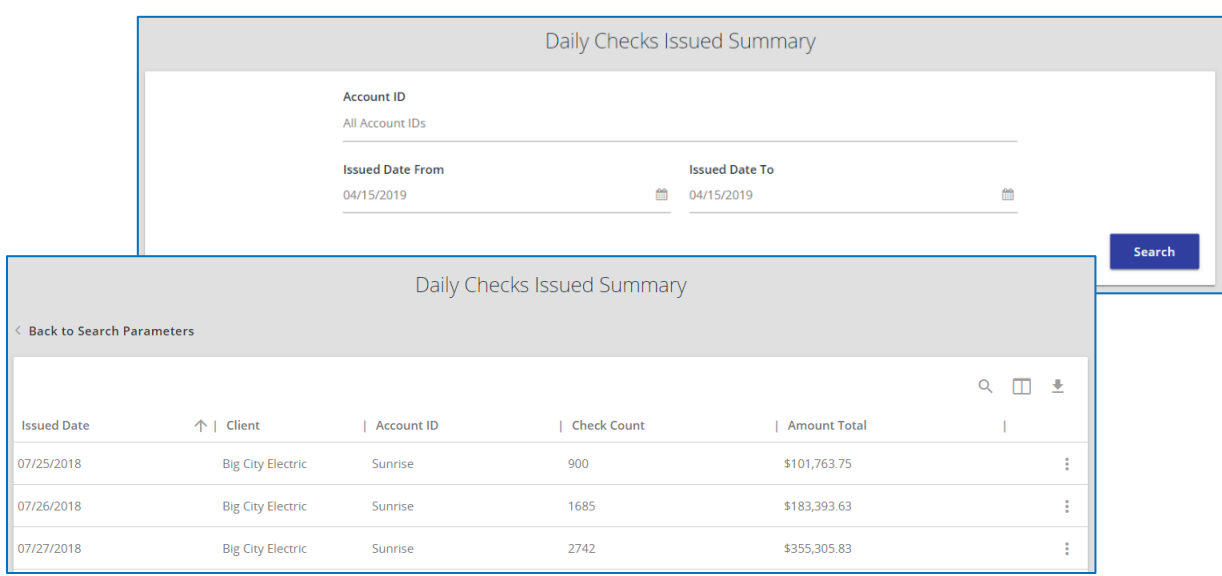

### VOIDED CHECKS

The **Voided Checks** report filter screen allows the user to create a report of checks that have been voided. Select items by Issued Date, Void Date, or Issued Payee. The **Stop Pay Status** dropdown reflects Stop and Void status, however currently, the system does not support Stop Payments. **Void is the only applicable status that will be generate results.**

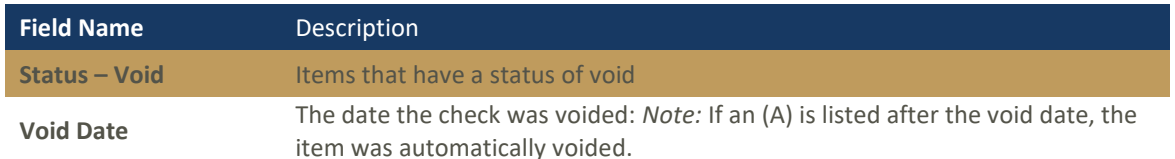

Account ID All Account IDs **Exception Date From** 

03/26/2019

Decision

All Decisions

**Transaction Type** Both check and ACH exceptions

Check Number From

Exception Items

 $\hat{\mathbb{m}}$ 

**Exception Date To** 

 $\bullet$   $\Box$  Include Reversals Check Number To

Reason

Note: Transaction history is retained within the system for 90 days after an item has paid.

All Reasons

#### EXCEPTION ITEMS

The **Exception Items** report filter screen allows the user to generate a report of items that were flagged as exception items. Optionally select items that meet specific criteria.

Criteria can include: Exception Date, Exception Type (ACH, Check or Both), pay/return decision or return reason.

#### *Note:* An 'M' will follow

the Input Date if the check was not loaded via an issued file upload, which means it was entered into the system in some other manner.

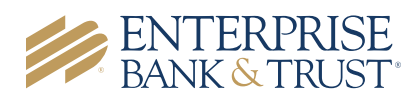

ÊĤ

Search

#### STALE DATED CHECKS

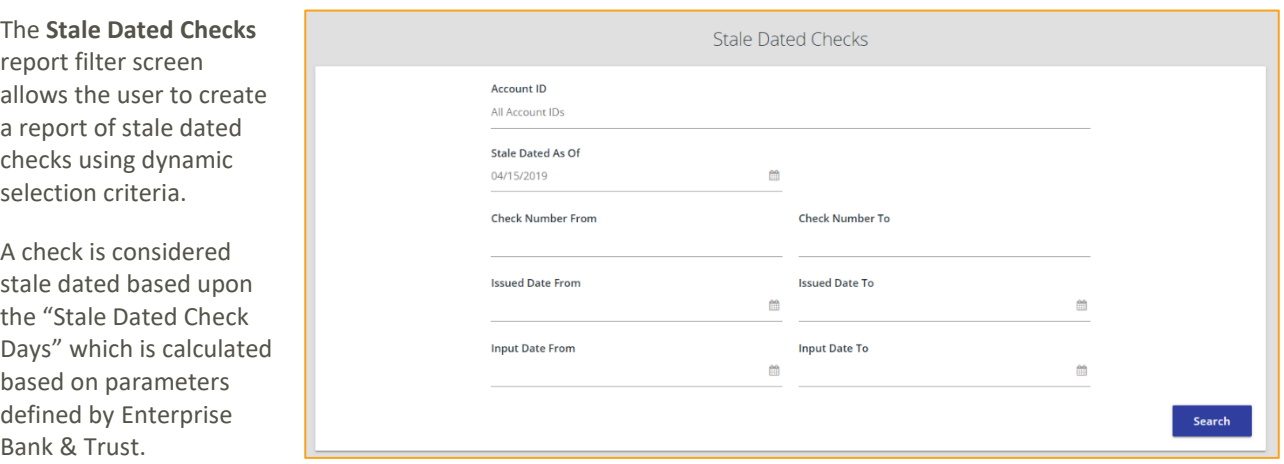

#### CHECK RECONCILIATION SUMMARY

**Reconciliation reports are available for those that enroll. Contact a Business Banking or Treasury Management associate for details. Additional fees may apply.** 

The **Check Reconciliation Summary** report is used to assist in balancing online account balances with a customer statement.

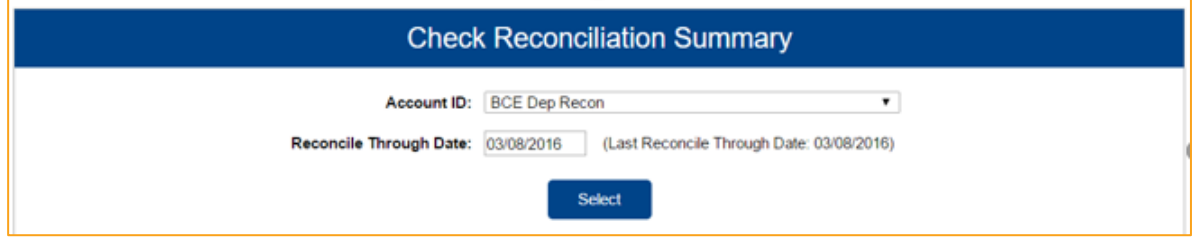

The report displays an activity summary of newly issued checks, paid checks, and stopped/voided checks. The report also provides a total of outstanding checks as of the reconciliation date.

The first time an account is reconciled, all activity in the system up through the *Reconcile Through Date* is included.

To display a detailed list of items for any of the totals listed on the report, click on the *'Show'* link.

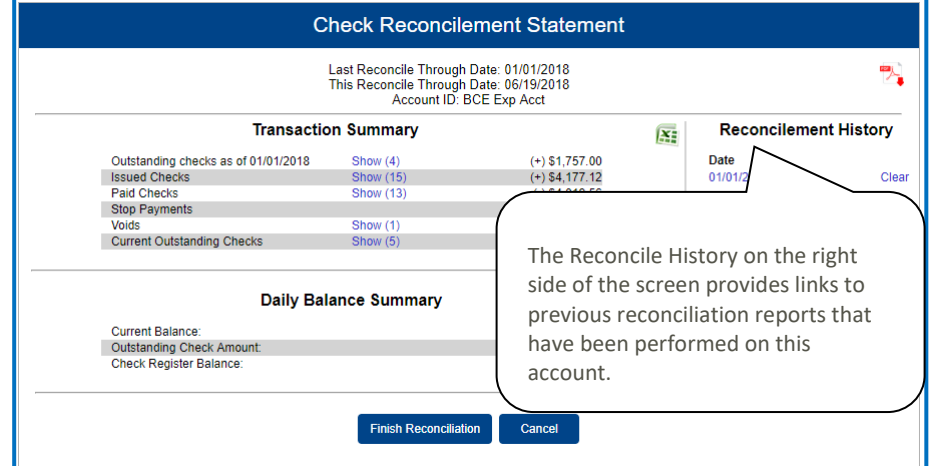

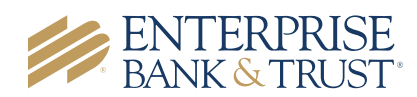

### DEPOSIT RECONCILIATION SUMMARY

r

#### **Reconciliation reports are available for those that enroll. Contact a Business Banking or Treasury Management associate for details. Additional fees may apply.**

The **Deposit Reconciliation Summary** report is used by clients to verify deposits made to an account. This report allows the client to reconcile a full list of all deposits on an account or to reconcile deposits for each location separately.

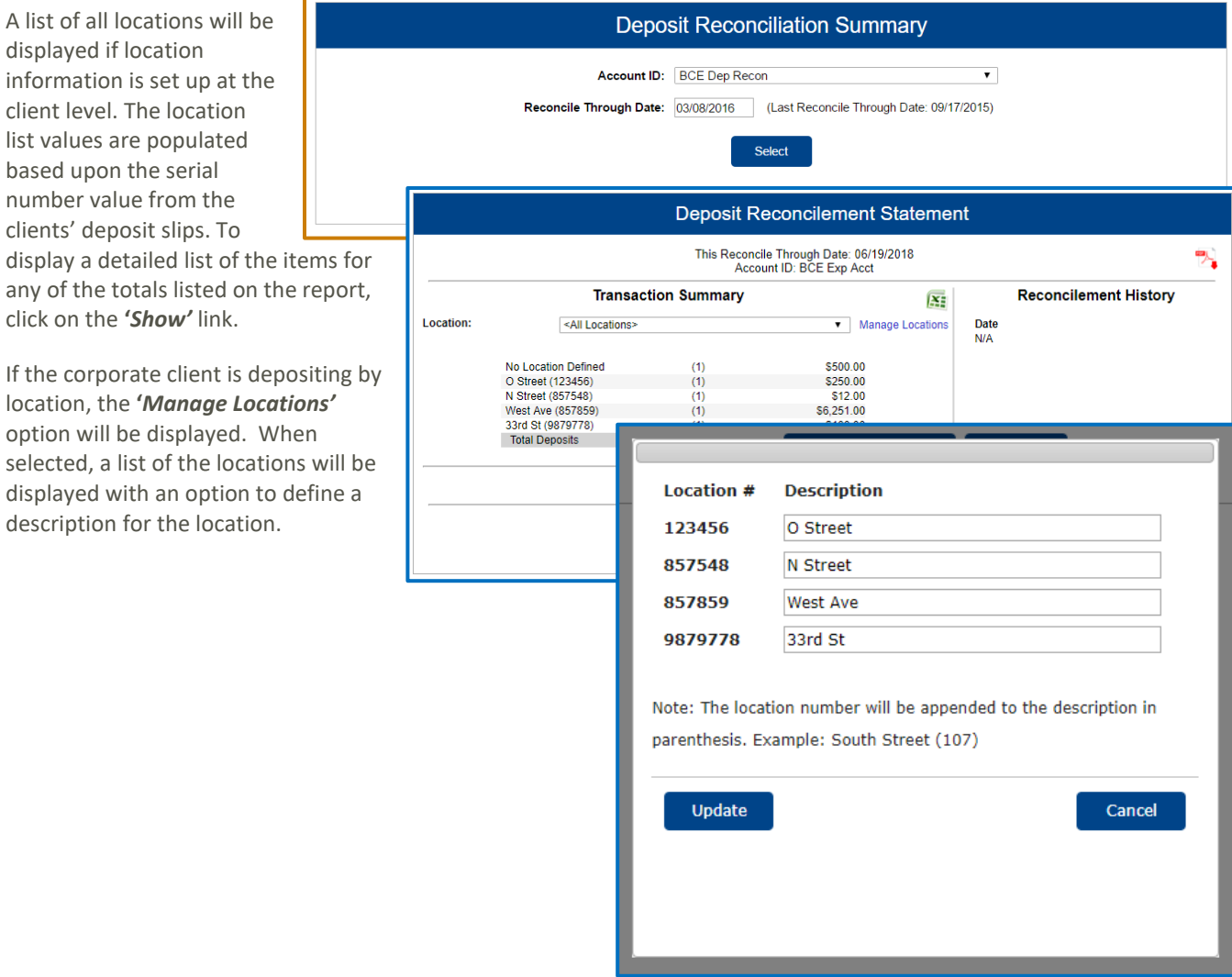

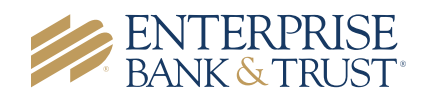

### ACCOUNT RECONCILIATION SUMMARY

Client

Reconcile

**Reconciliation reports are available for those that enroll. Contact a Business Banking or Treasury Management associate for details. Additional fees may apply.** 

The **Account Reconciliation Summary** is used to assist in balancing a customer statement.

The report displays an **BCE Exp Ad** activity summary with newly issued checks, paid 06/16/201 checks, voided checks, ACH debits and credits, miscellaneous debits and Note: Transa credits, deposits, service charges, paid interest and taxes/withholding. The report also provides a total of outstanding checks and the check register balance as of reconciliation date.

To display a detailed list of the items for any of the totals listed on the report, click on the appropriate tab.

*Note:* Items that have already been reconciled via the Check Reconciliati or Deposit Reconciliation screens will not be included in the Account Reconciliation statement.

After clicking on the download icon in the **Reconcilement History**, an **Account Reconciliation Report** will be displayed with all items that were reconciled on the report.

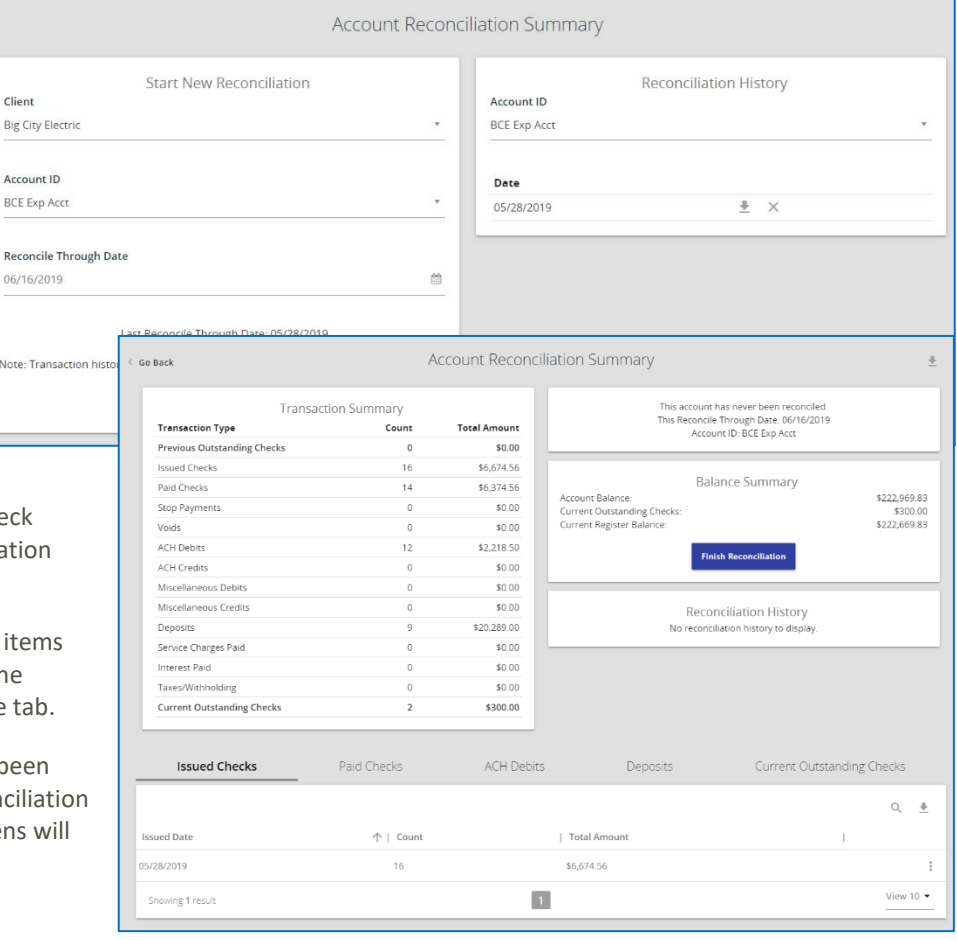

Big City Electric<br>Account ID: BCE Exp Acct

Run Date: 06/17/2019 Reconcilement Period: - to 06/16/2019

#### **Issued Checks (16)**

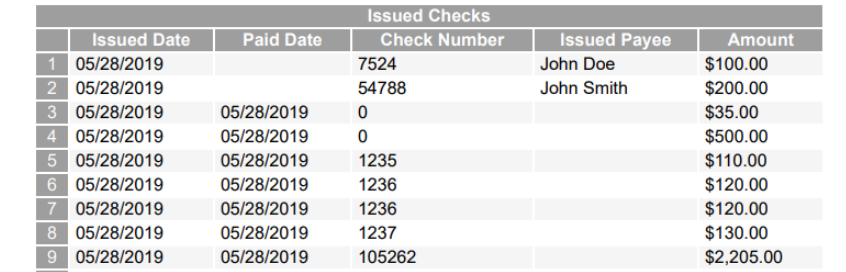

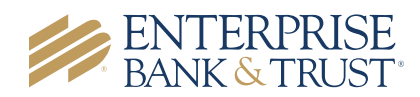

#### ACH AUTHORIZATION AND TRANSACTION FILTER/BLOCK REPORT

The **ACH Authorization Report** displays a listing of all pre-authorized rules for clients that are enrolled in ACH Positive Pay (formerly known as ACH Debit Filter). The **Transaction Filter/Block Report** displays a listing of all filters/block rules. *Note:* These reports will only display rules for the accounts that the user has access to.

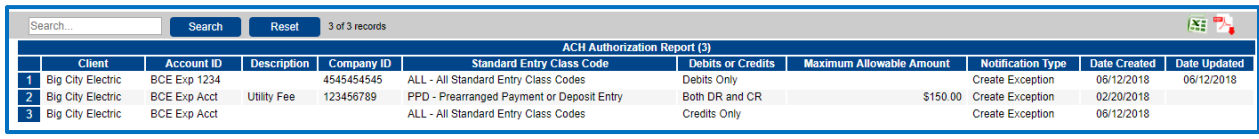

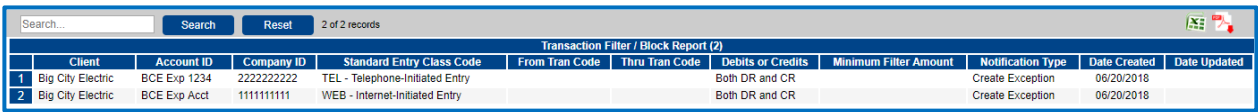

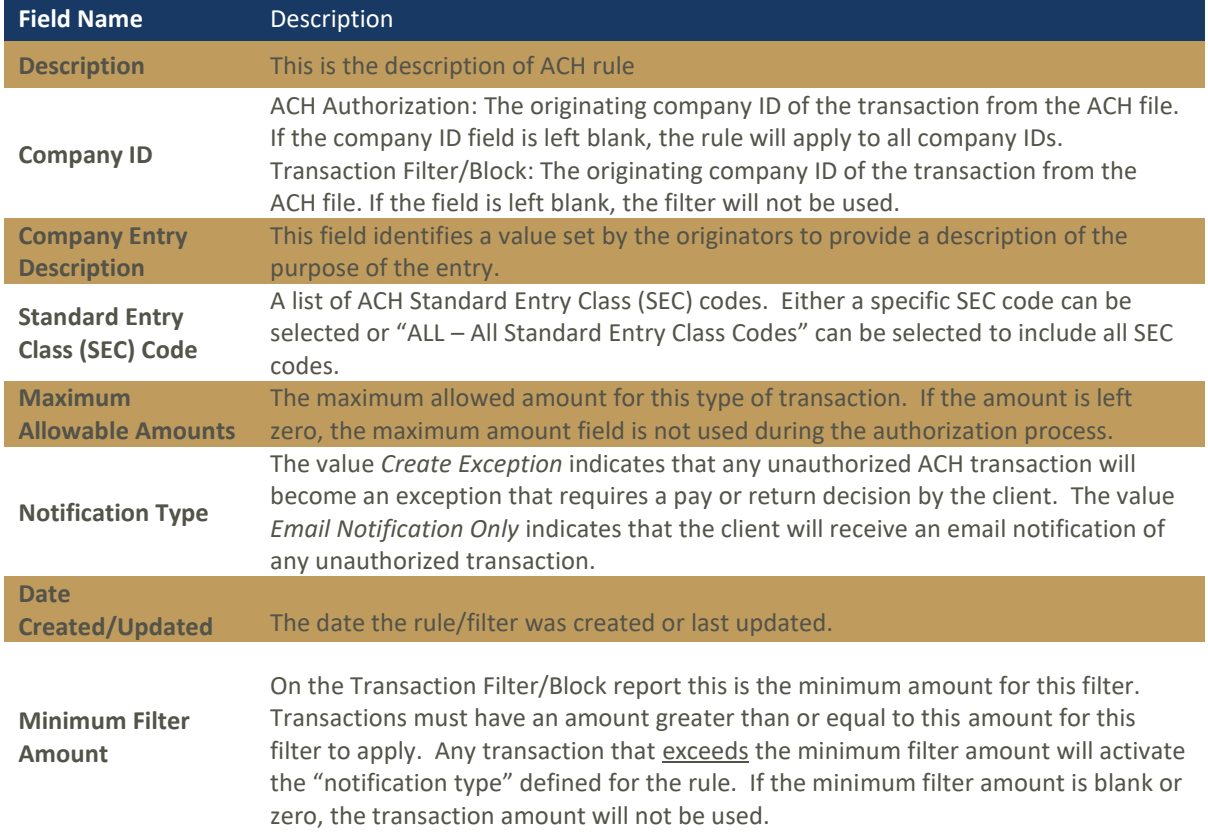

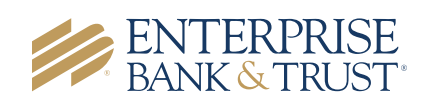

# System Reports

### ISSUED CHECK FILE PROCESSING LOG

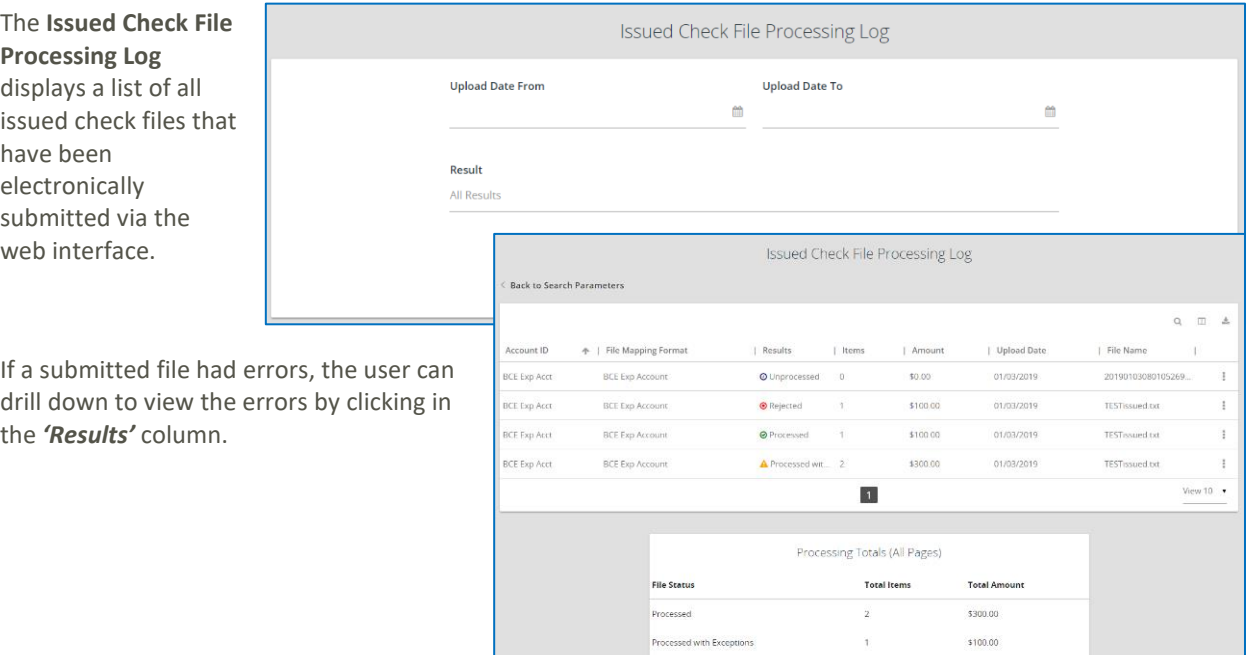

 $\label{eq:rejection} \vspace{-0.00in} \begin{minipage}[c]{0.000in}{\bf \textbf{Rejected}} \end{minipage}$ 

 $\bar{\Phi}$ 

 $$100.00$ 

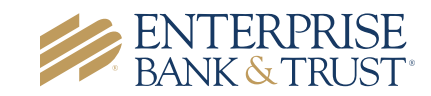